1. 編集したいコースを表示し、右上の「編集モード」のトグルボタンをクリックして

#### 編集モードにする。

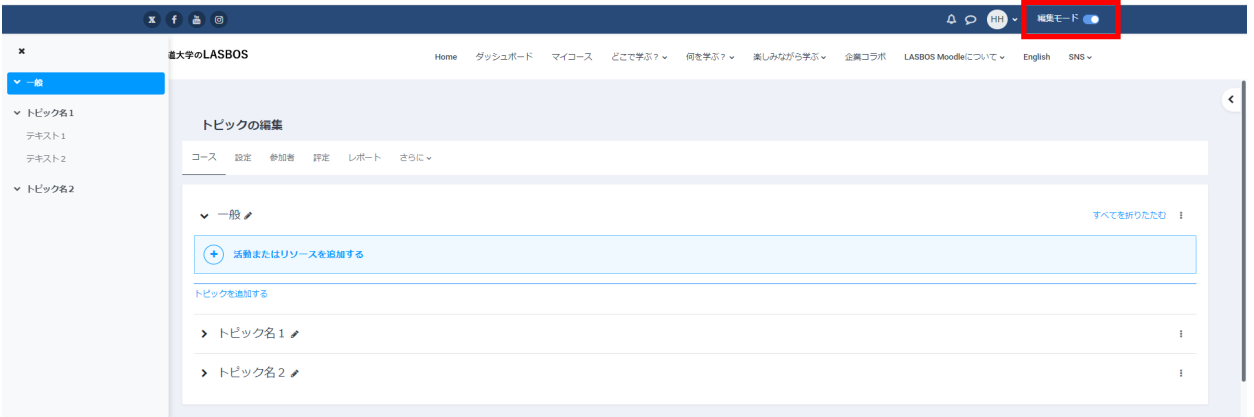

# **【トピック名の変更】**

トピック名横の鉛筆マークをクリックするとトピック名を編集できます。

編集後は[Enter]を押して変更を確定します。

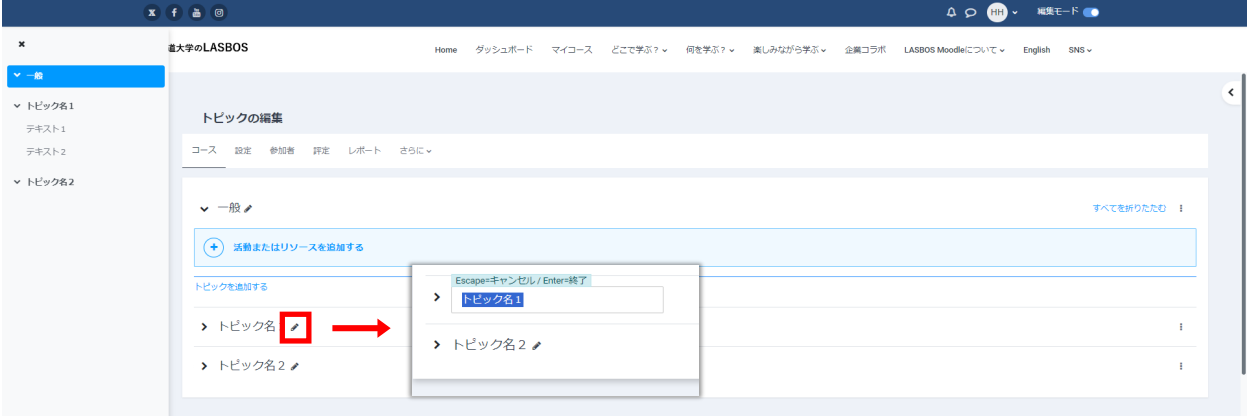

# **【トピックの追加】**

トピック内最下部にある「トピックを追加する」をクリックするとトピックを追加できます。

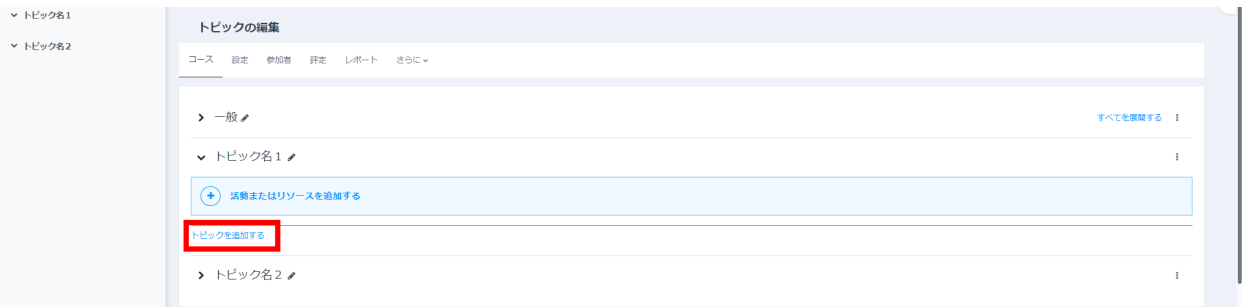

### 新しく追加されたトピックは「トピックを追加する」を押したトピックのすぐ下に追加されます。

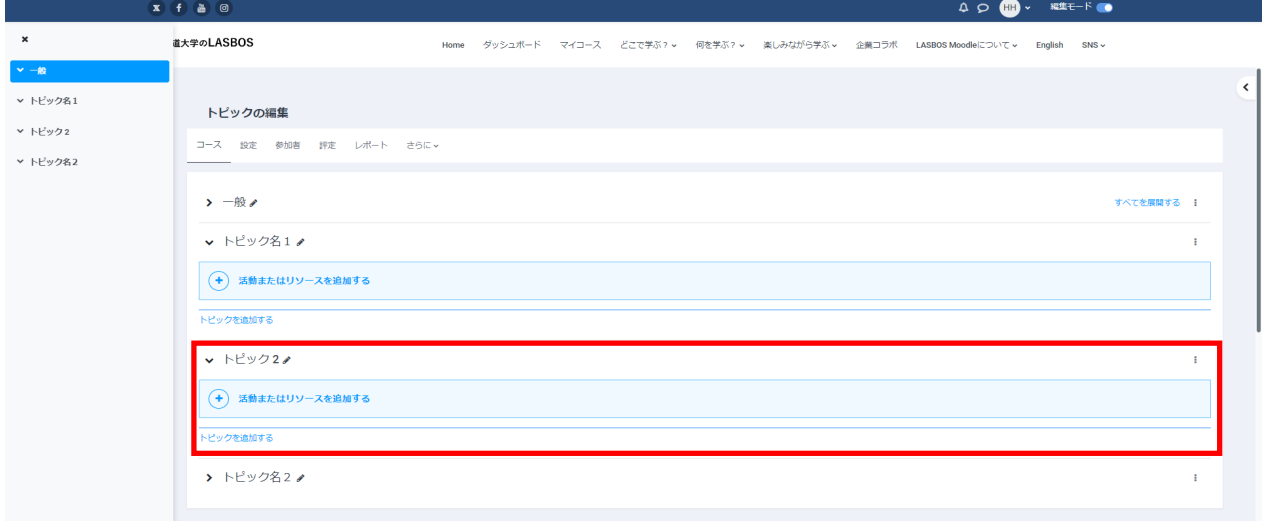

### **【トピックの並べ替え】**

①トピック名の右側にカーソルを移動させると矢十字に変わるので、 その状態でドラッグ&ドロップすると、トピックの順番が入れ替わります。

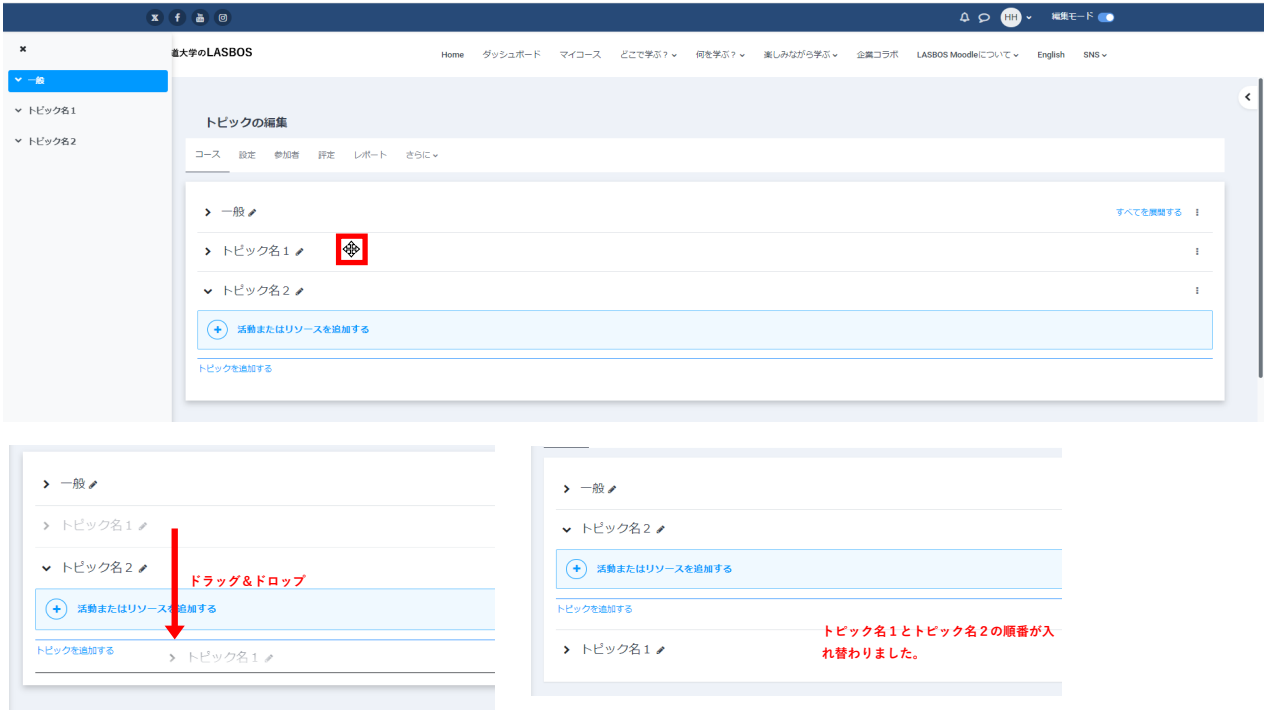

### ②コースインデックス内のトピック名をドラッグ&ドロップすることでも順番の変更が可能です。

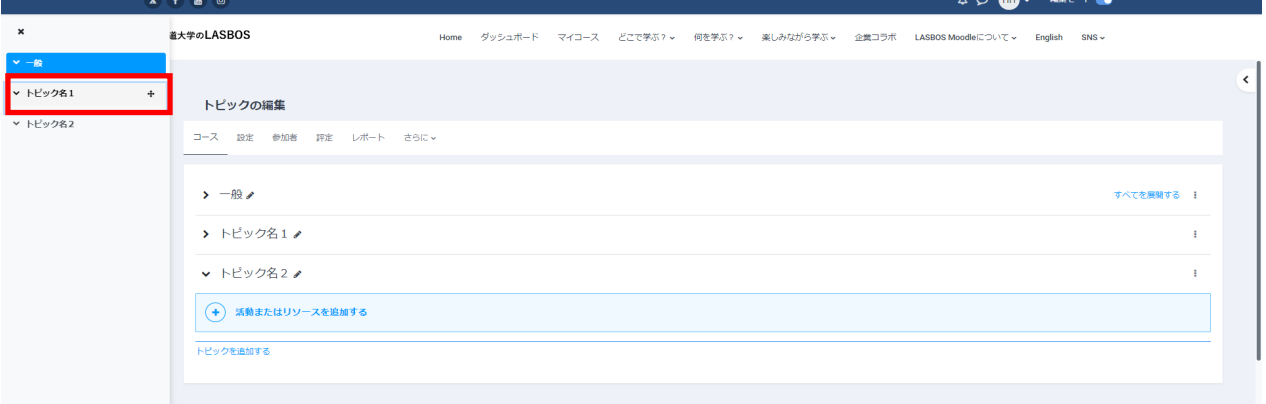

### ③トピック名右側の三点リーダをクリックすると出現する「移動」からも並べ替えが可能です。

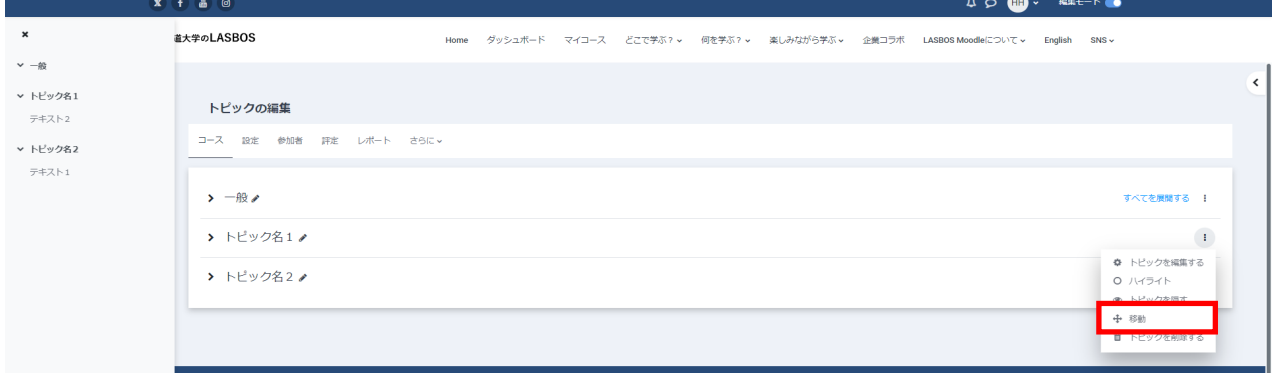

# **【トピックの編集】**

トピック名右側の三点リーダをクリックすると出現するメニューから各種編集ができます。

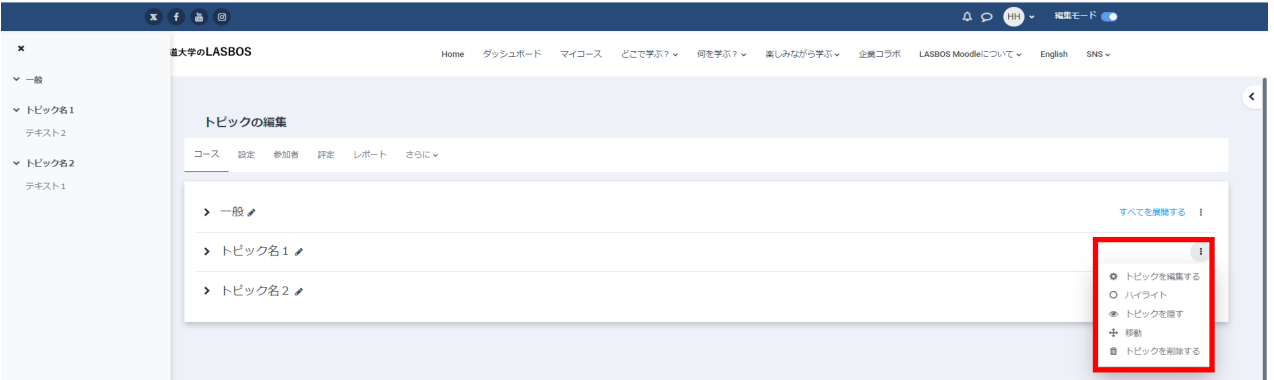

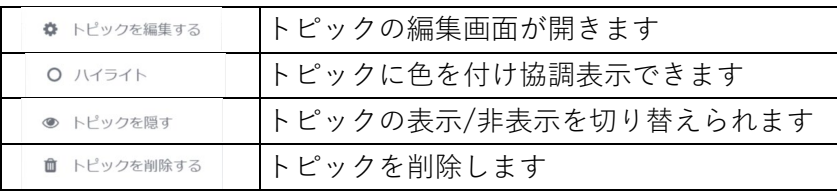

## **【モジュールの並べ替え】**

①順番を入れ替えたいモジュール上でマウスオーバーするとカーソルが矢十字に変わるので、 その状態でドラッグ&ドロップすると順番の変更が可能です。

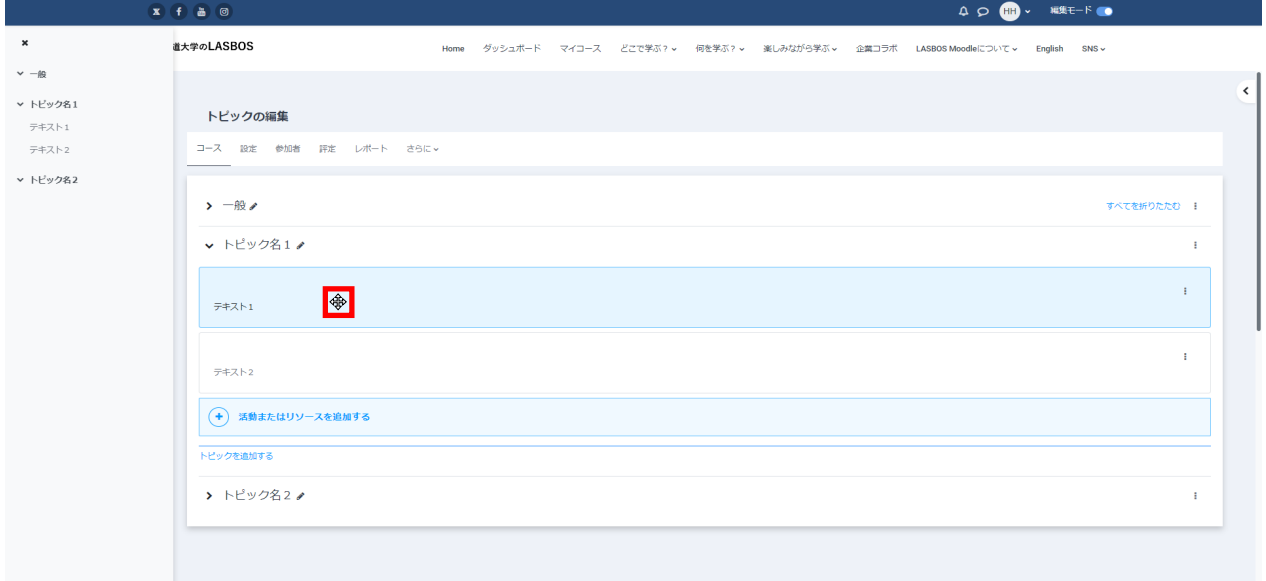

## ②コースインデックス内のモジュールをドラッグ&ドロップすることでも順番の変更が可能です。

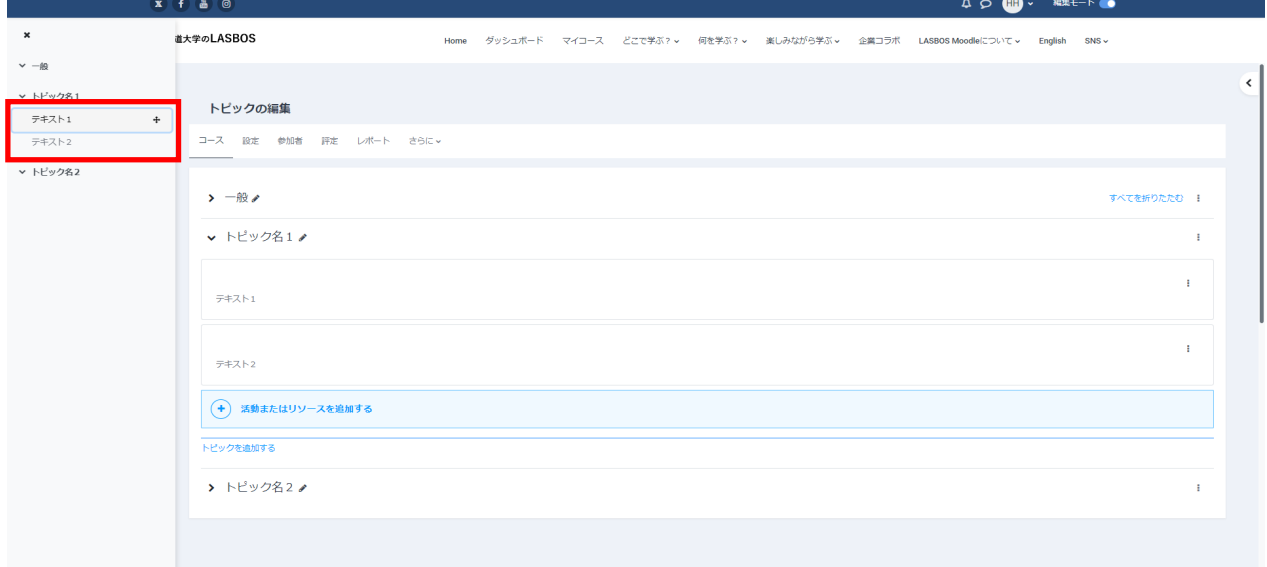

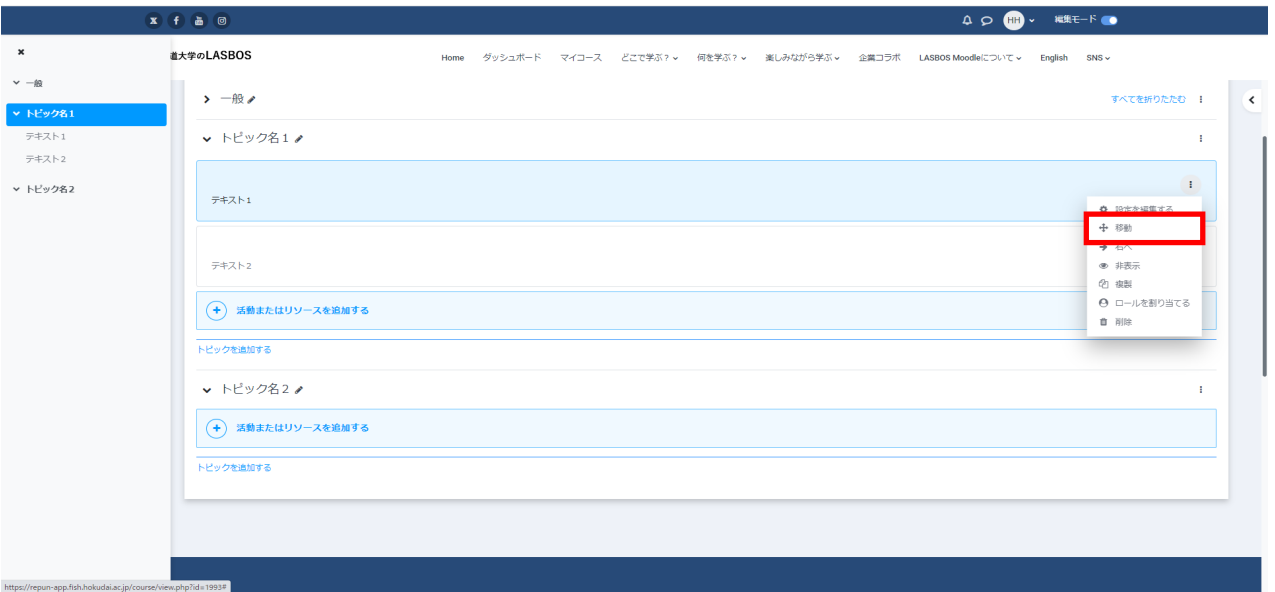

# ③モジュール名右側の三点リーダをクリックすると出現する「移動」からも並べ替えが可能です。

## ※モジュールはトピックをまたいでの移動も可能です。

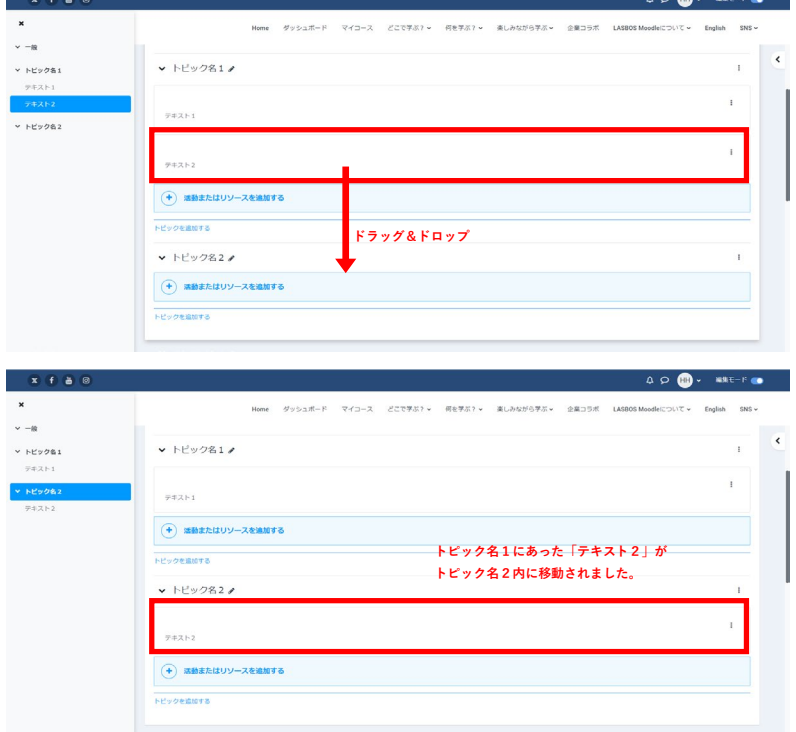

# **【モジュールの編集】**

モジュール右側の三点リーダをクリックすると出現するメニューから各種編集ができます。

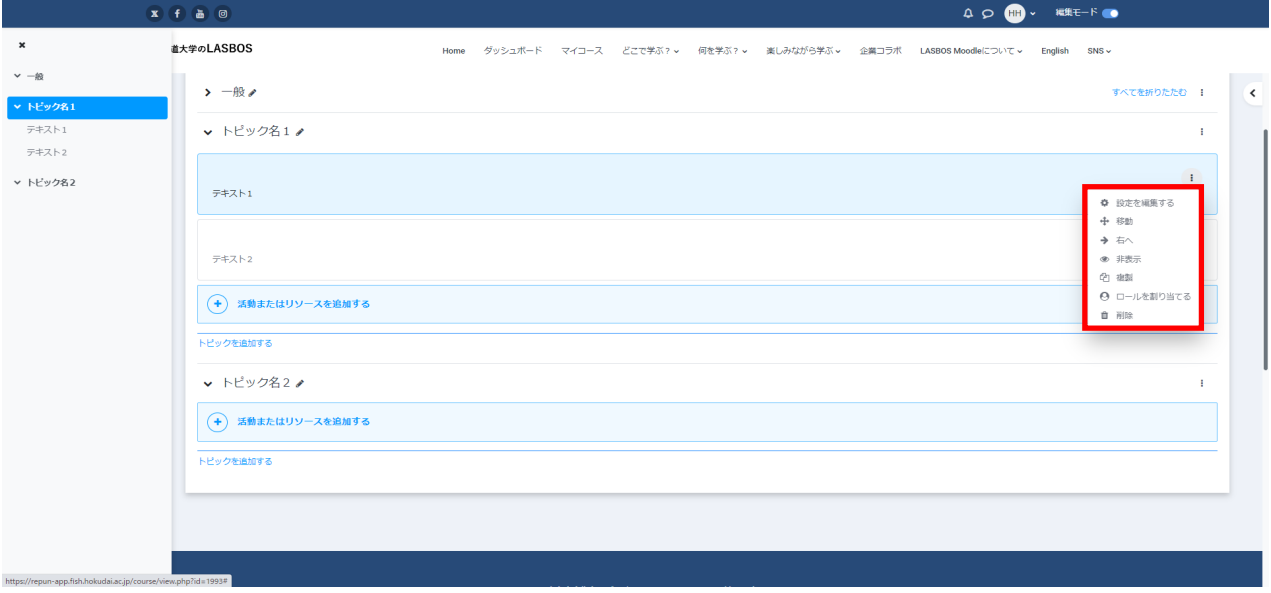

主に使用する機能説明

| 設定を編集する | モジュールの編集画面が開きます            |
|---------|----------------------------|
| ◎ 非表示   | <br> モジュールの表示/非表示を切り替えられます |
| 47 複製   | モジュールを複製します                |
| 削除      | モジュールを削除します                |